# **Setting Up The HikVision Villa IP Intercom for The First Time**

## **Introduction**

This tech note will step you though the steps to setting up the HikVision Villa IP Intercom for the first time as a hardwired system.

### **Notes**

When using firmware version 1.4.71 Build 20170724, it requires iVMS version 2.6.2.50. It will not work with any other version iVMS software. You can download the firmware from HIKVISION website: [http://www.hikvision.com.au/download\\_89.html](http://www.hikvision.com.au/download_89.html)

This tech note has will only work with the above firmware & iVMS version.

## **Before you begin**

If you are going to connect the IP Intercom to the customer's network, then you will need to get a list of IP Addresses that you can use in each device on the IP Intercom.

Keep in mind these IP addresses can't be used already on the customer's network and should not be part of the DHCP range.

# **Wiring Diagram**

#### **Hardwired**

When setting up the system as a hardwired system, then all indoor touch screens need to be hardwired to the video distributor. WiFi should be turned off on all touch screens. The video distributor then gets connected by either Lan1 or Lan2 on the video distributor to the customer's network.

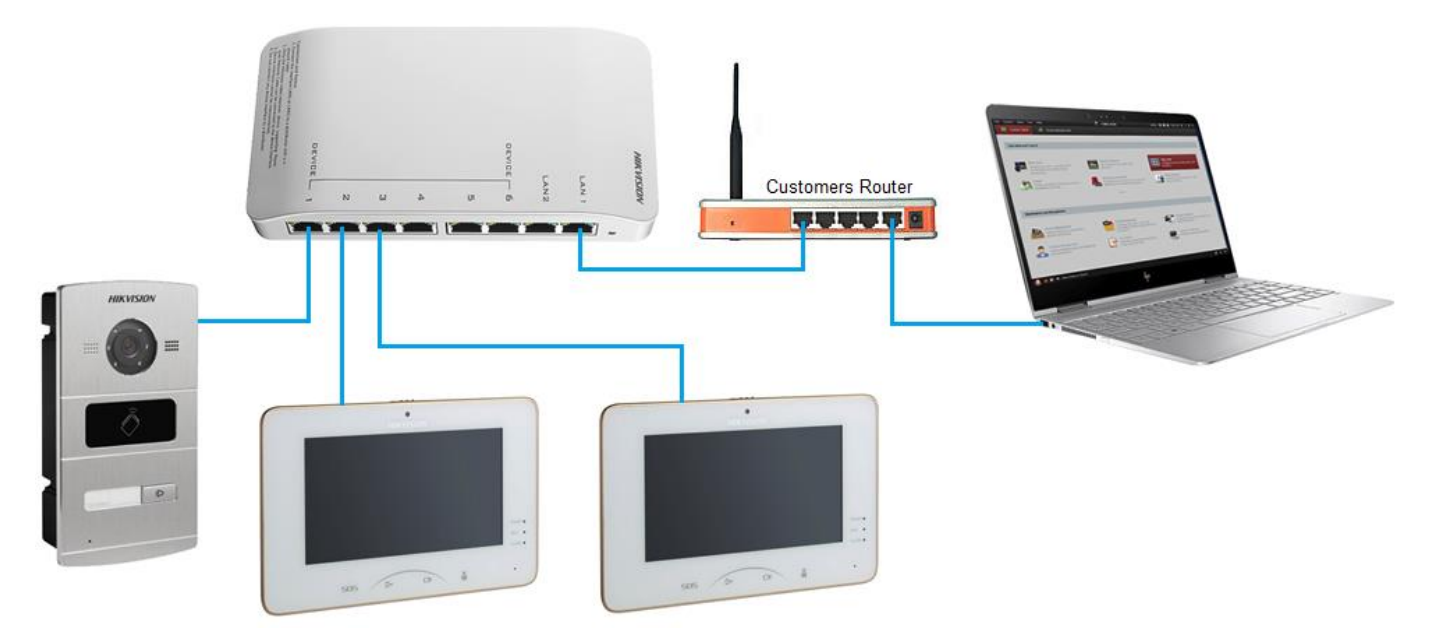

#### **Wireless (WiFi)**

When setting up the system as a WiFi system, then all indoor touch screens need to be connected to the customers WiFi network. The Door station will still need to be hardwired to the video distributor, then gets connected by Either Lan1 or Lan2 on the video distributor to the customer's network.

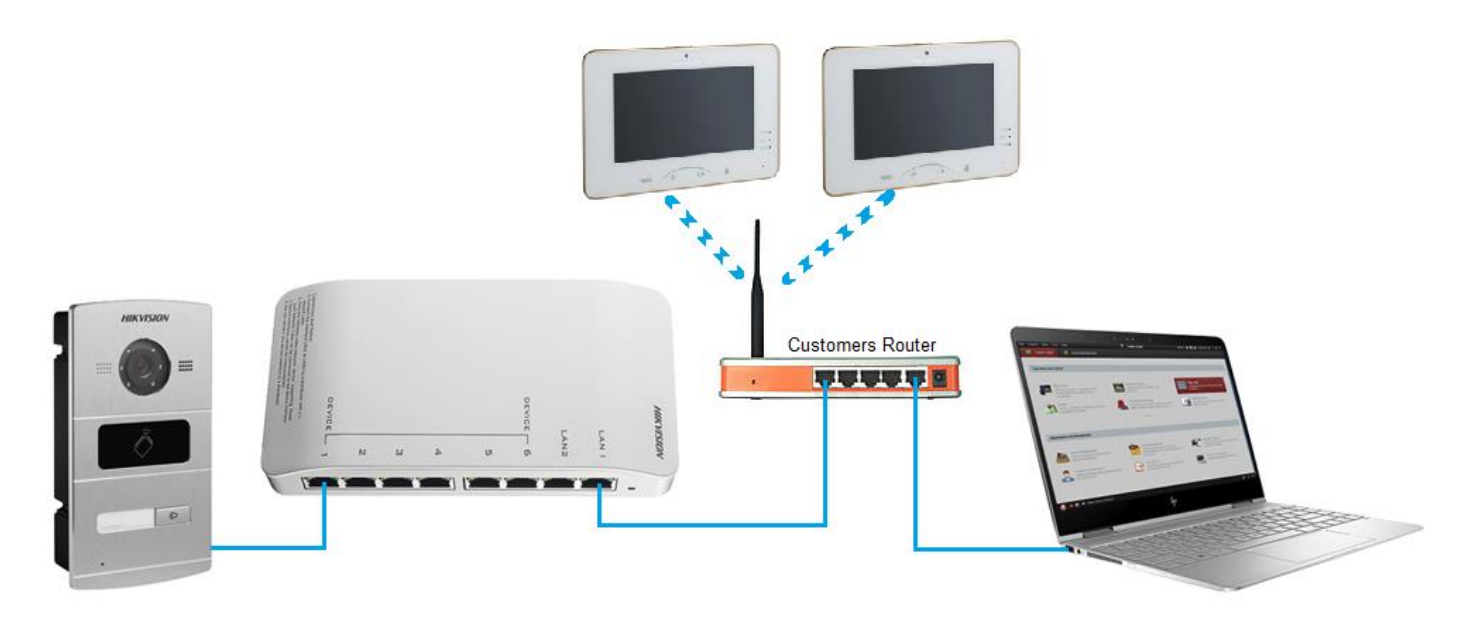

# **1.1 Setting Up iVMS 4200**

When you open iVMS 4200 for the first time it will ask you to enter a super user and password.

Enter in a secure username and password and click Register.

This will the username and password to open the iVMS software. You can enable the 'Enable Auto-Login' so that the software doesn't ask you to enter in your username and password each time the iVMS software opens.

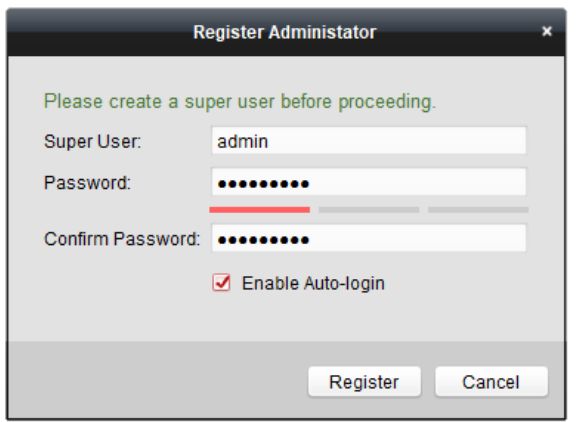

## **1.2 Setting Up Door Station**

1. Plug in the door station into the HikVision Video Distribution PoE switch.

Note: The door station needs to be plugged into any of the first 6 ports.

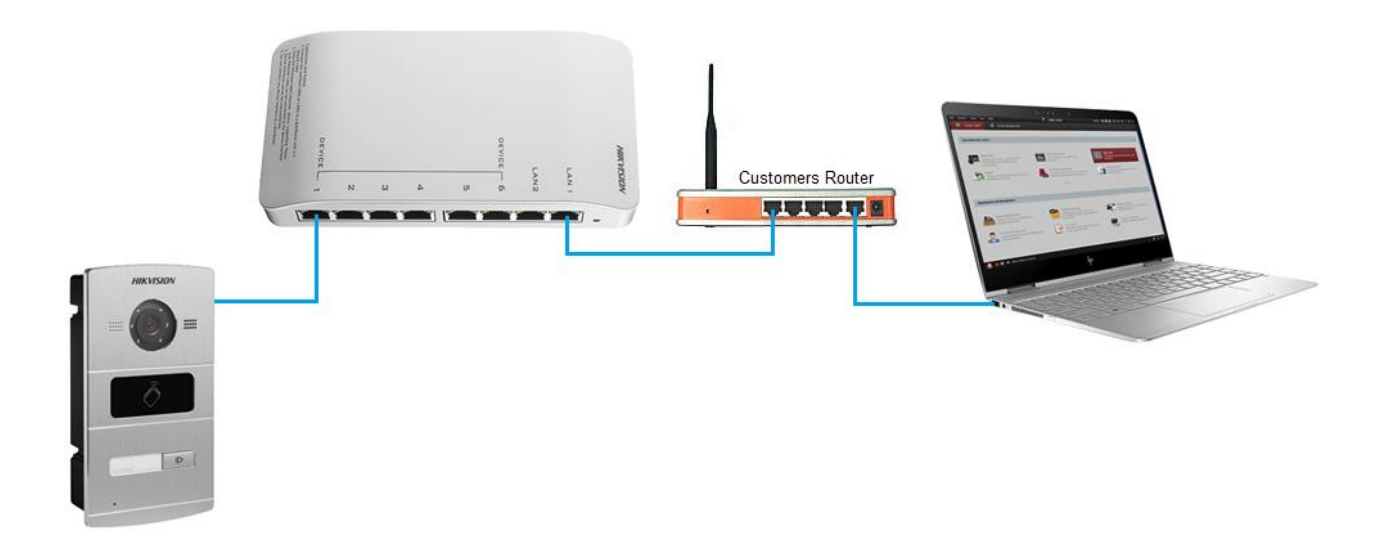

2. Select 'HikVision Device' from the left menu.

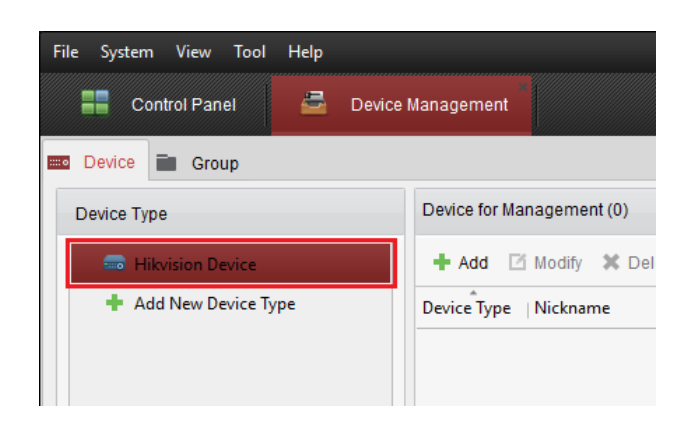

3. Select the door station from the list and click 'Activate'.

Note, it may take 1-2 minutes for your door station to appear after it has been powered up.

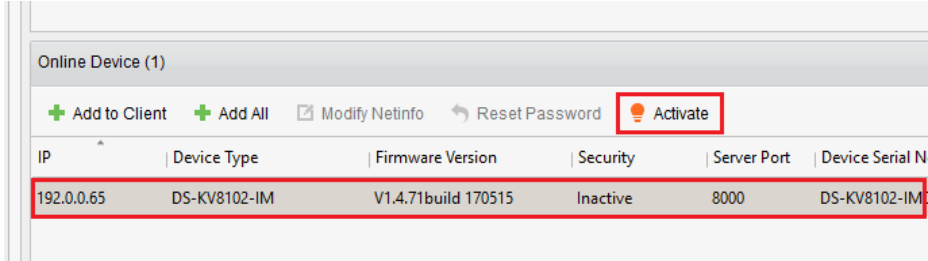

4. Enter in an activation password for this door station. You will need to remember this password as you will need it for later on.

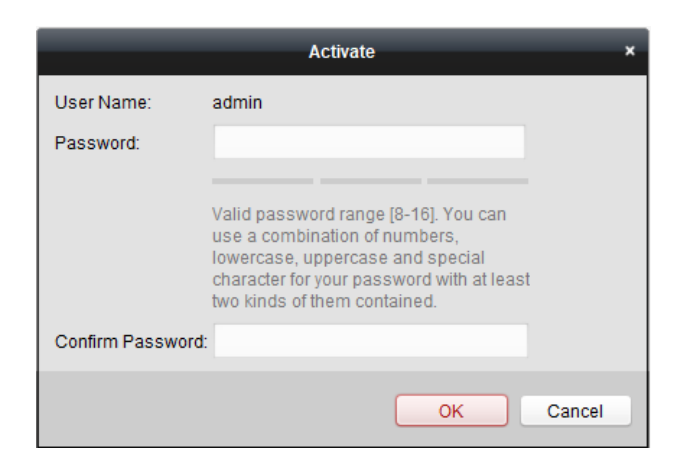

5. Once your door station has been activated, click on the door station from the list and click on 'Modify NetInfo'

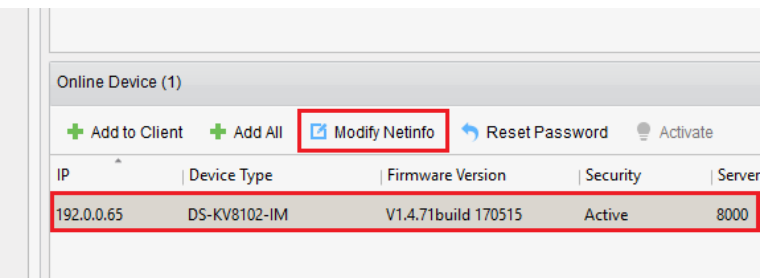

6. Make sure the Software version shows 'V1.4.71 build 170515'.

If your software version is different then you will need to update the firmware in your door station.

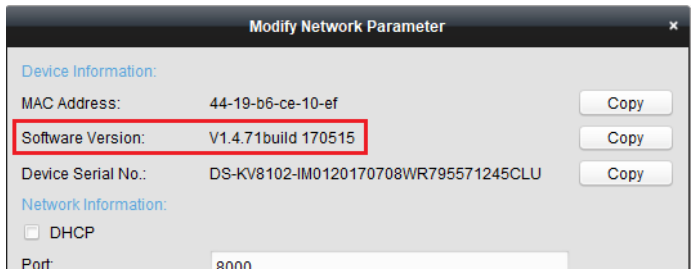

7. Change the network setting to match the networks settings of the customer's network. Make sure the IP address you use hasn't already been used on the customer's network.

Enter the password you used to activate this door station and then click on OK.

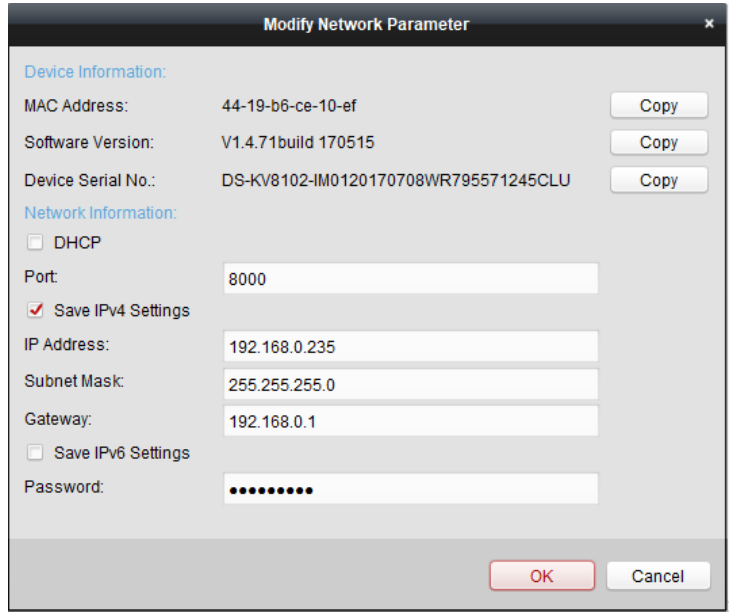

8. Select the door station and then click on 'Add to Client'

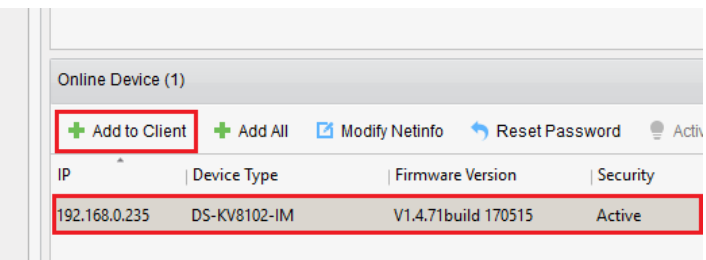

9. Give the door station a name.

Enter the password you used to activate the door station and click 'Add'.

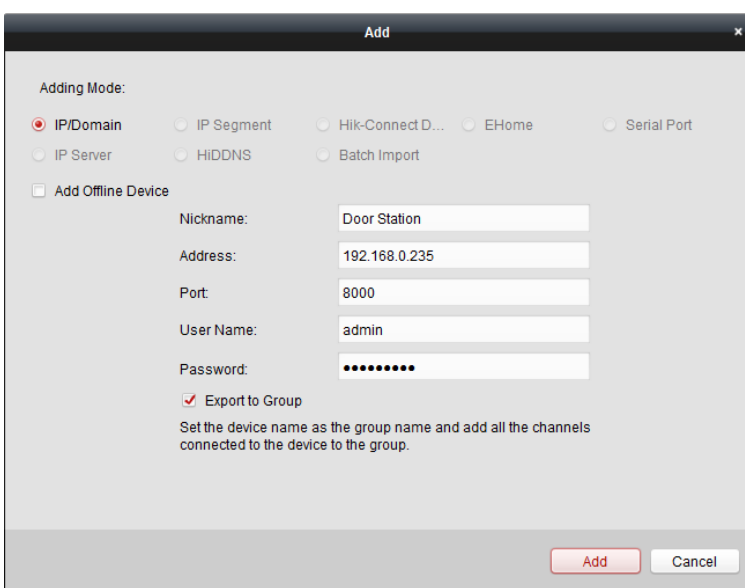

10. Once your device has been added, click on it from the list up the top, then click 'Remote Configuration'.

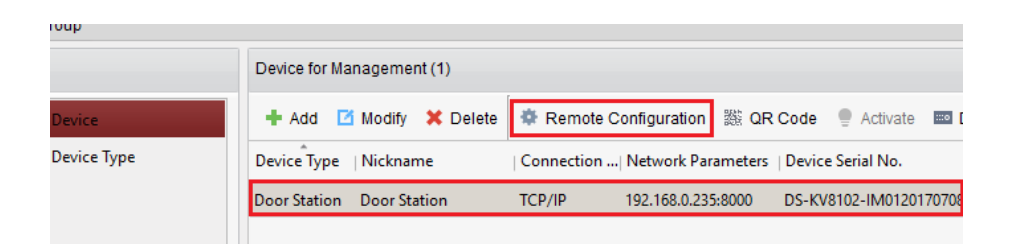

11. Select 'Intercom' > 'Dial' from the left menu.

If your door station has multiple numbers, then you will need to do this for each of the buttons.

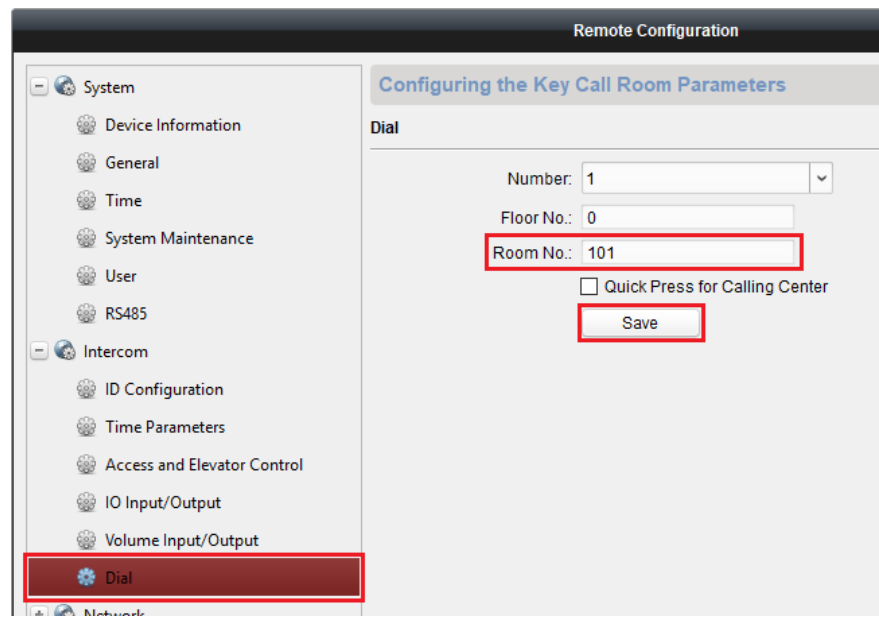

# **1.3 Setting Up Main Room Station**

1. Plug in the touch screen into the HikVision Video Distribution PoE switch. Note: The touch screen needs to be plugged into any of the first 6 ports.

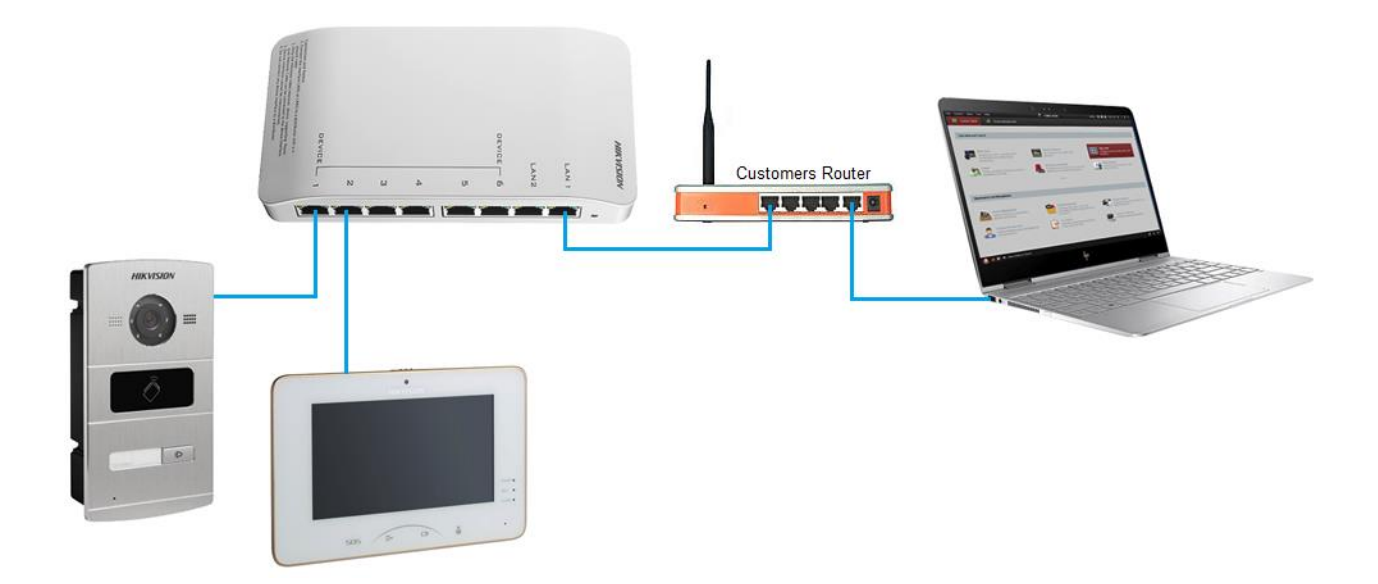

2. Select 'HikVision Device' from the left menu.

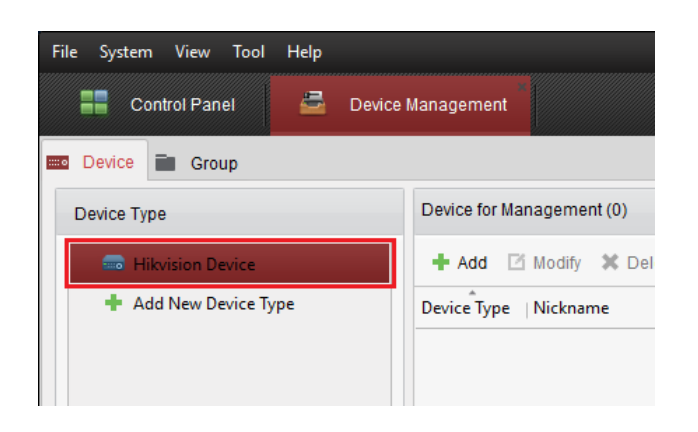

3. Select the room station from the list and click 'Activate'.

Note, it may take 1-2 minutes for your room station to appear after it has been powered up.

4. Select the room station from list and click activate.

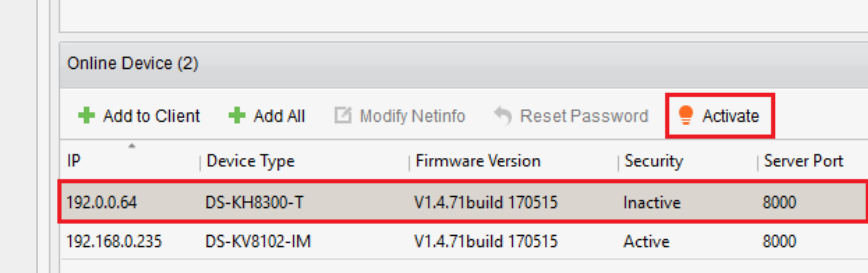

5. Enter in an activation password for this room station. You will need to remember this password as you will need it for later on.

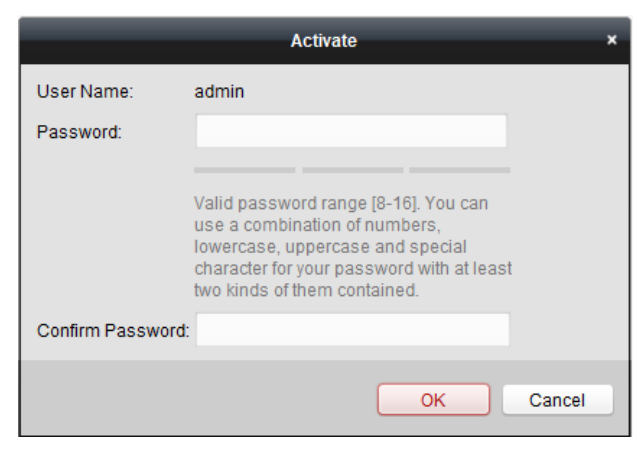

6. Once your room station has been activated, click on the room station from the list and click on 'Modify NetInfo'.

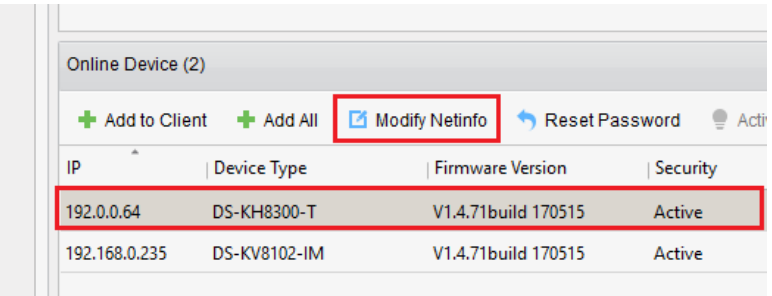

7. Make sure the Software version shows 'V1.4.71 build 170515'.

If your software version is different then you will need to update the firmware in your room station.

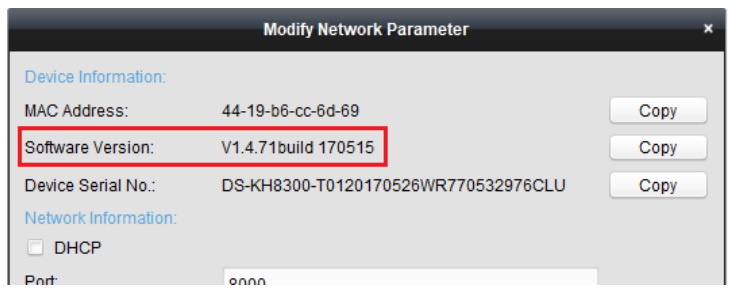

8. Change the network setting to match the networks settings of the customer's network. Make sure the IP address you use hasn't already been used on the customer's network.

Enter the password you used to activate this room station and then click on OK.

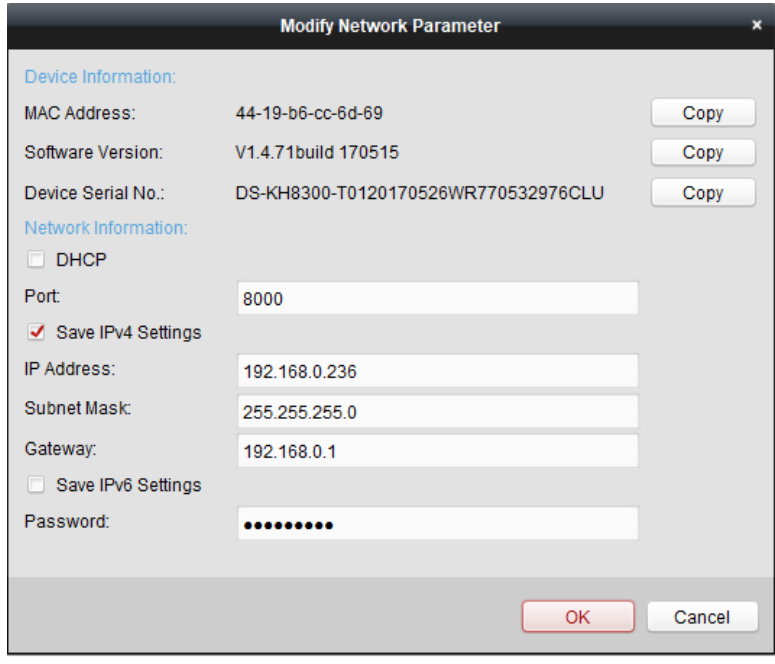

9. Select the room station and then click on 'Add to Client'

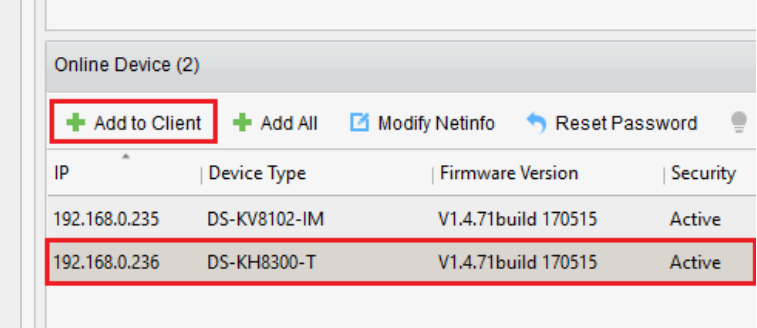

10. Give the room station a name and then enter the password you activated the room station with then click 'Add'.

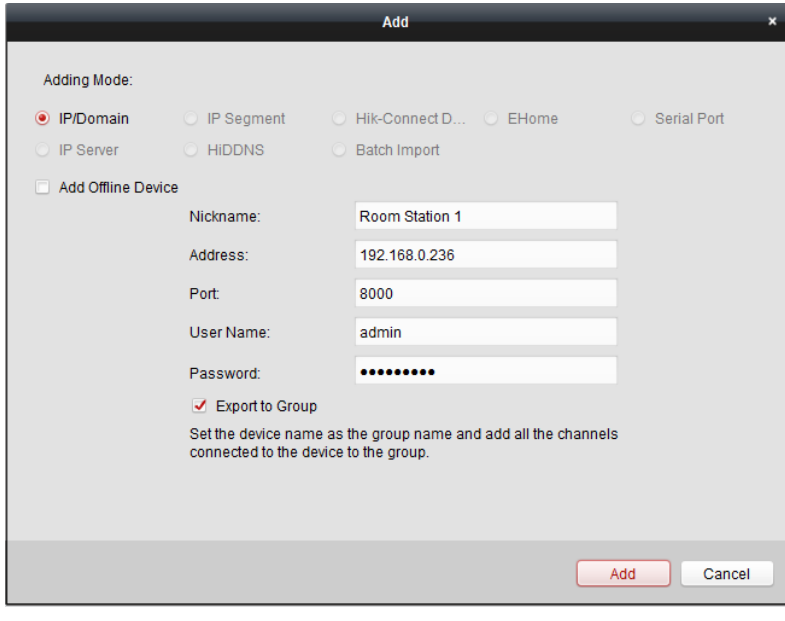

11. Select the room station from the list up the top, and then click 'Remote Configuration'.

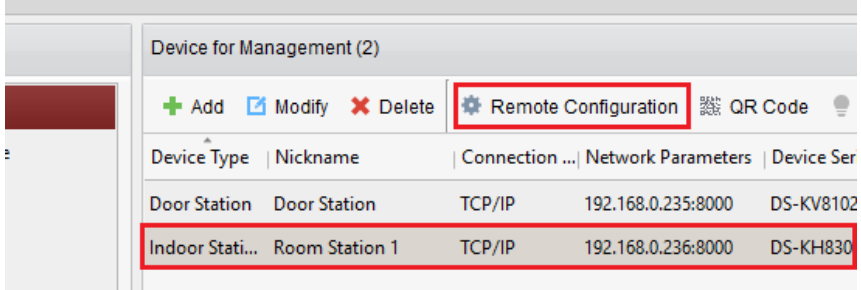

12. Select 'Intercom' > 'ID Configuration' from the left side menu and then enter in the room number that was used while setting up the door station.

Then click Save.

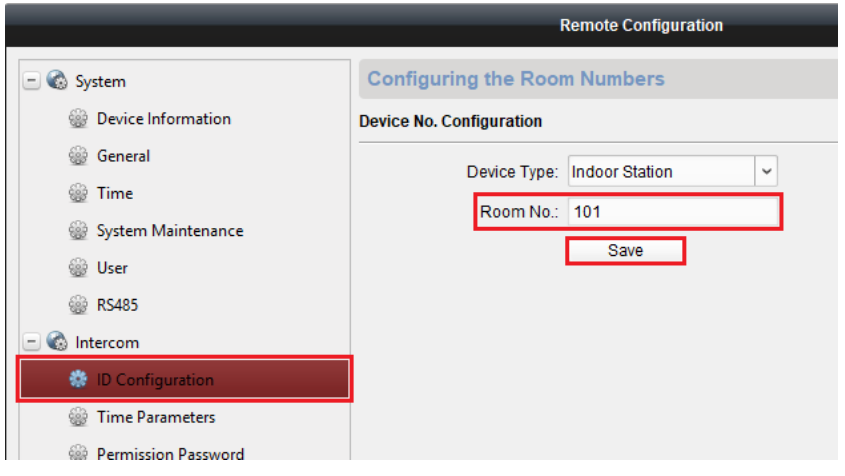

13. Select 'Network' > 'Linked Network Configuration' from the left side menu, and then enter in the door station IP address.

Change the 'Main Door Station Type' to 'Main Door Station (V Series)'.

Change 'Connect Mode' to 'Same Network'.

Then click Save.

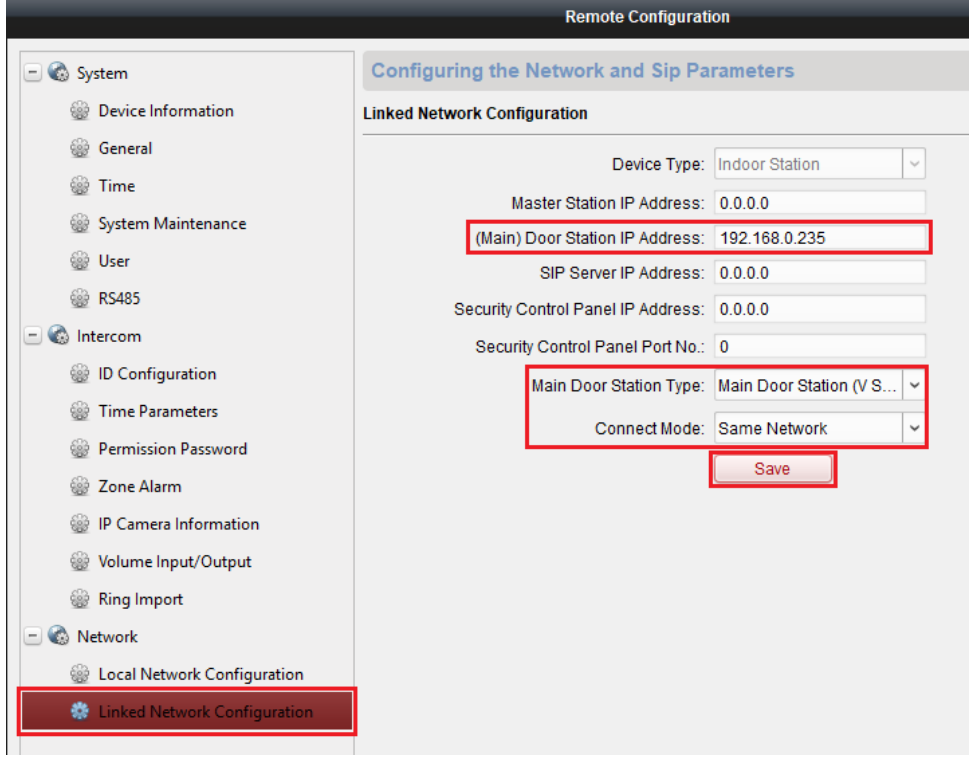

The Main room station is now setup and the room station will now ring when the doorbell has been pressed.

# **1.4 Setting Up Sub Room Station**

1. Plug in the touch screen into the HikVision Video Distribution PoE switch. Note: The touch screen needs to be plugged into any of the first 6 ports.

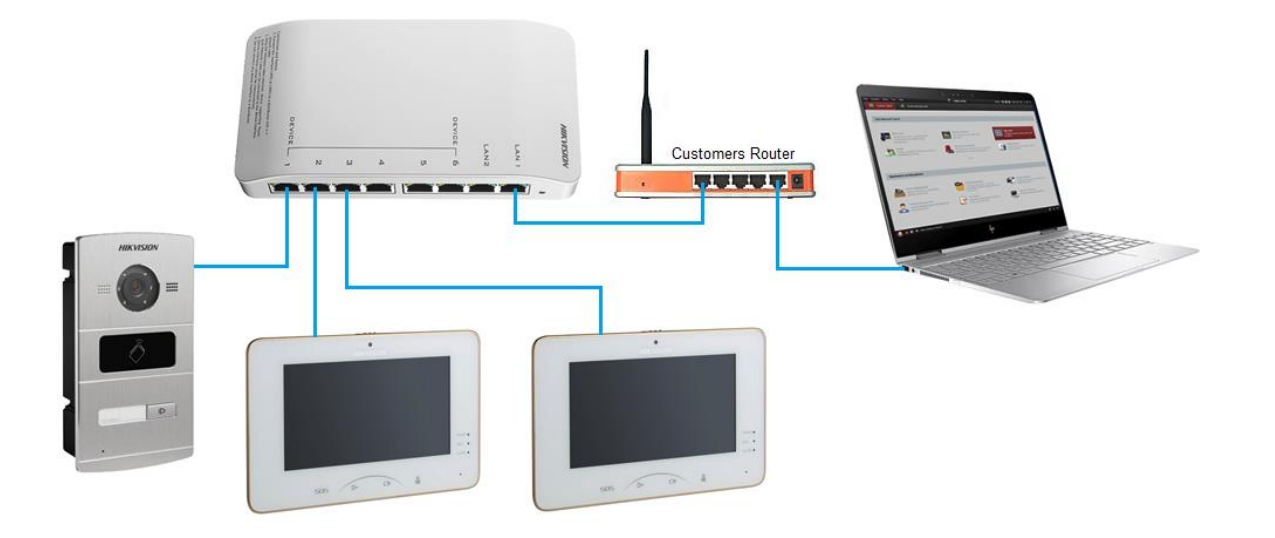

2. Select 'HikVision Device' from the left menu.

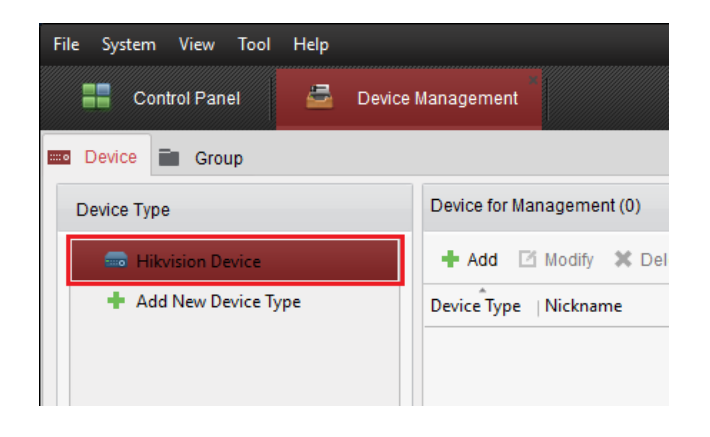

3. Select the room station from the list and click 'Activate'.

Note, it may take 1-2 minutes for your room station to appear after it has been powered up.

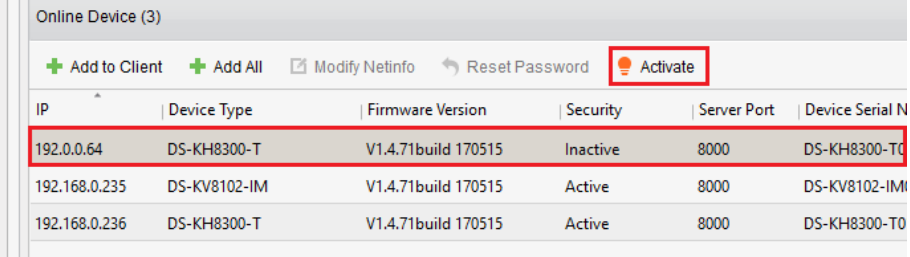

4. Enter in an activation password for this room station. You will need to remember this password as you will need it for later on.

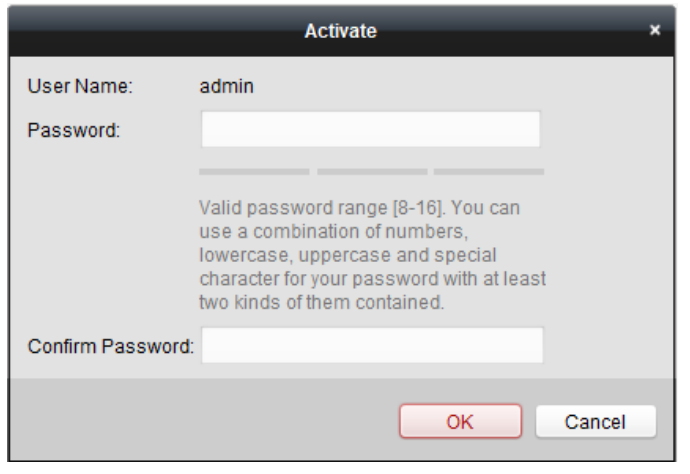

5. Once your room station has been activated, click on the room station from the list and click on 'Modify NetInfo'.

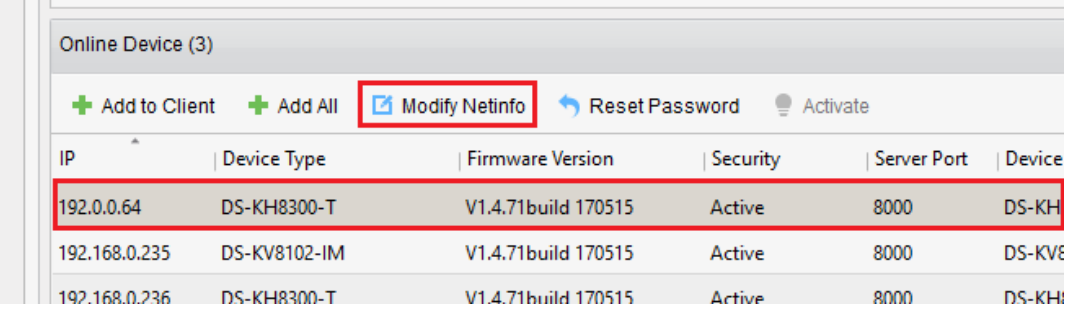

6. Make sure the Software version shows 'V1.4.71 build 170515'.

If your software version is different then you will need to update the firmware in your room station.

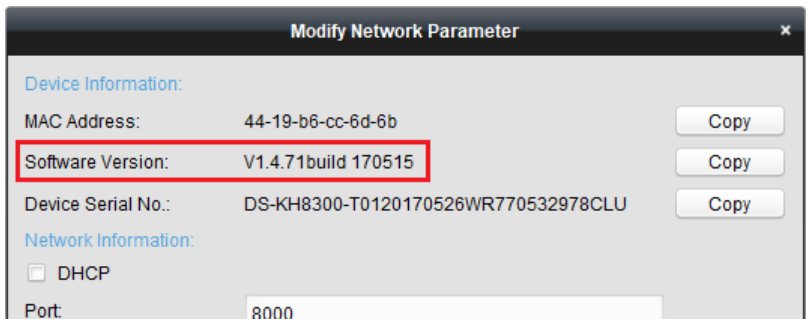

7. Change the network setting to match the networks settings of the customer's network. Make sure the IP address you use hasn't already been used on the customer's network.

Enter the password you used to activate this room station and then click on OK.

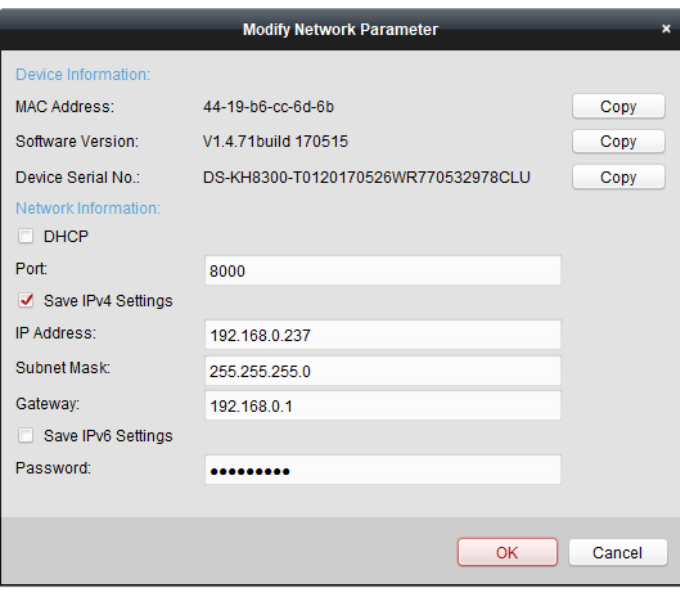

8. Select the room station you just activated and then click on 'Add to Client'.

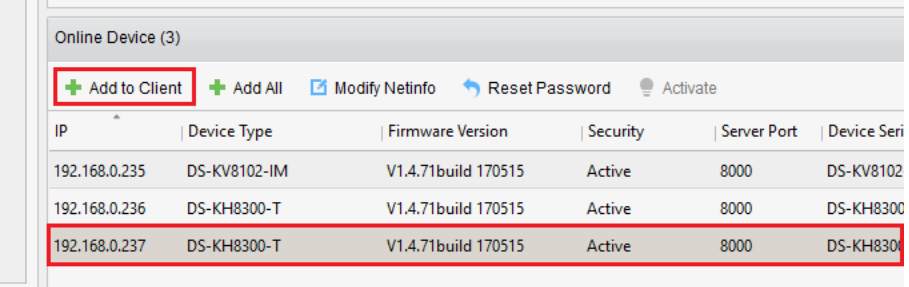

9. Give the room station a name and then enter the password you activated the room station with then click 'Add'.

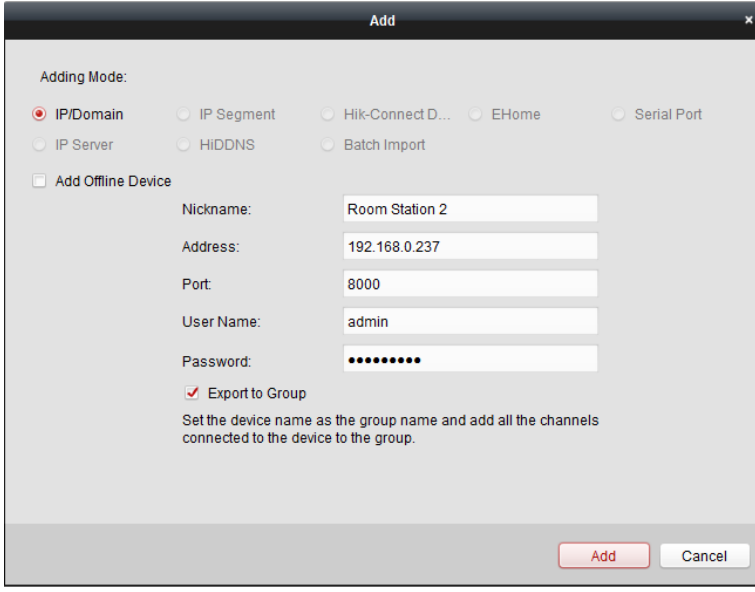

10. Select the room station from the list up the top, and then click 'Remote Configuration'.

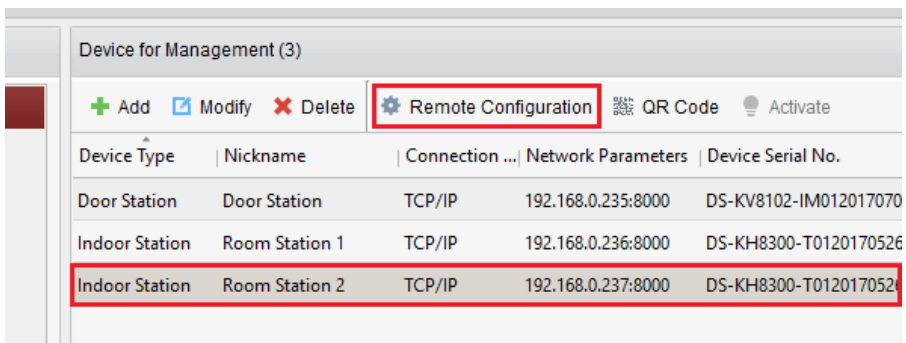

11. Select 'Intercom' > 'ID Configuration' from the left side menu.

12. You can have up to 5 sub room stations per system. (1 Main Room Station + 5 Sub room station. Total of 6 Room Stations).

Change the Device Type to 'Station Extension' since this is a sub room station we are adding.

Each sub room station needs to be set as:

Room Station 1: This is the main Room Station Room Station 2: No = 1 Room Station 3: No = 2 Room Station 4: No = 3 Room Station 5: No = 4 Room Station 6: No = 5

Once the No. and station extension has been set, press Save.

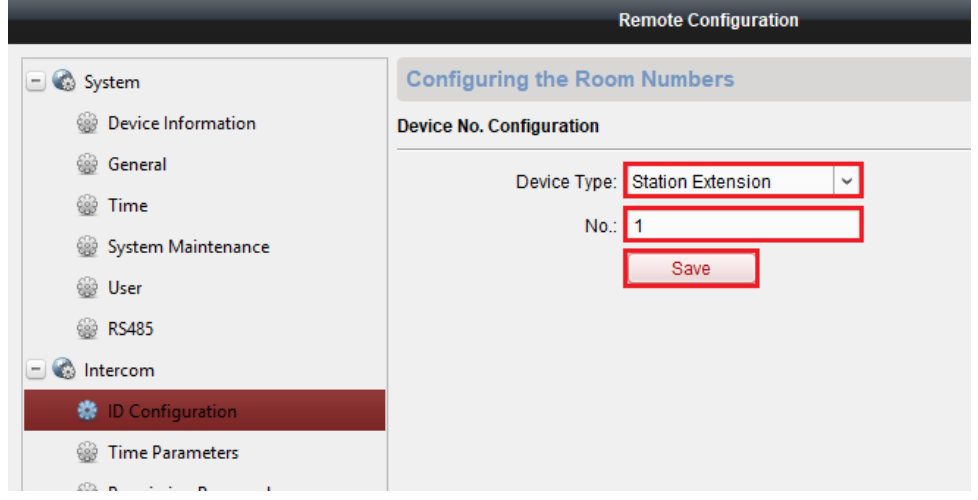

13. The Room Station needs to reboot after pressing Save. Click on OK to reboot the device.

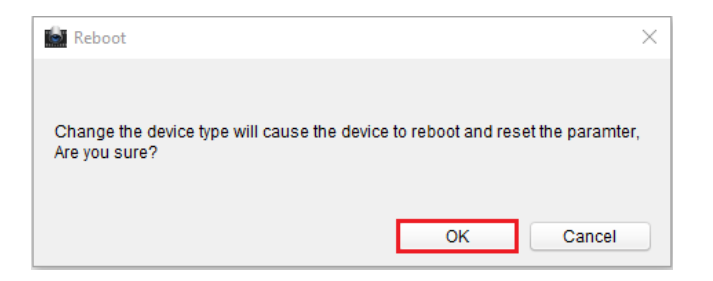

Wait until the room station reboots before continuing.

14. Re-Select the room station from the list up the top, and click 'Remote Configuration'.

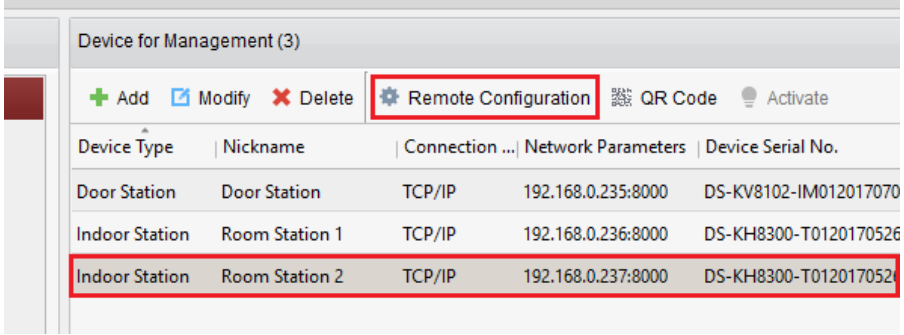

- 15. Select 'Network' > 'Linked Network Configuration' from the left side menu.
- 16. Change the 'Main Indoor Station IP' to the IP address you used in the main room station.

Then click Save.

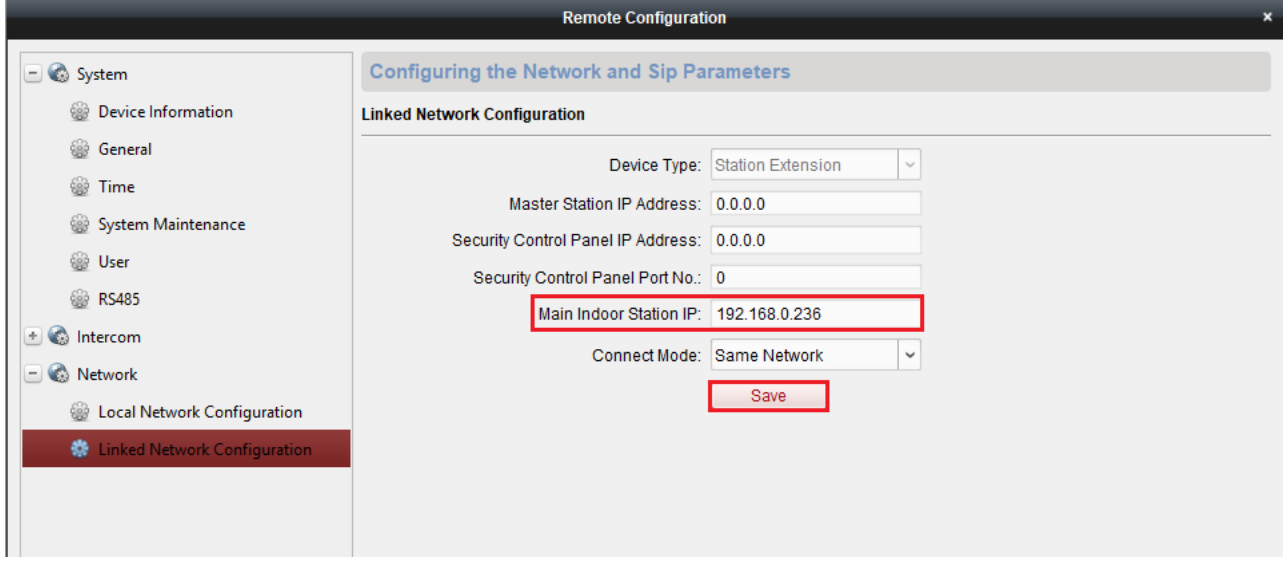

The Main room station is now setup and the room station will now ring when the doorbell has been pressed.

You need to do this for each of the sub room stations you are adding to the system.

# **1.5 Setting Up APP connection**

1: Search and Download the APP "HIK-Connect "

2: Before adding the device to APP, run a hardwired cable from the Lan port of video distributor to the router. Make sure that all devices are able to get access to internet. System layout as below.

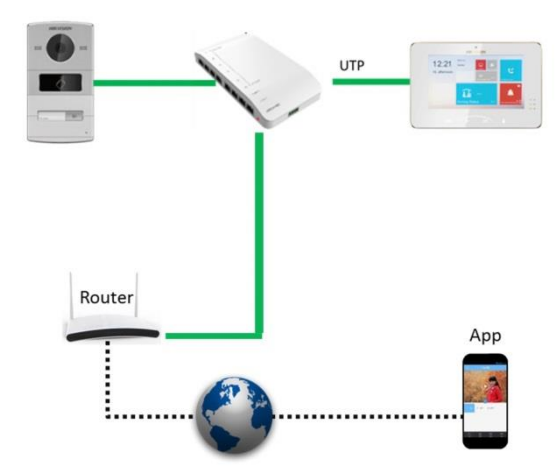

3: Go to the APP "HIK-Connect", there is "plus" button in the home page . Press it and then choose "scan QR Code" or "Manual Adding" to add the device.

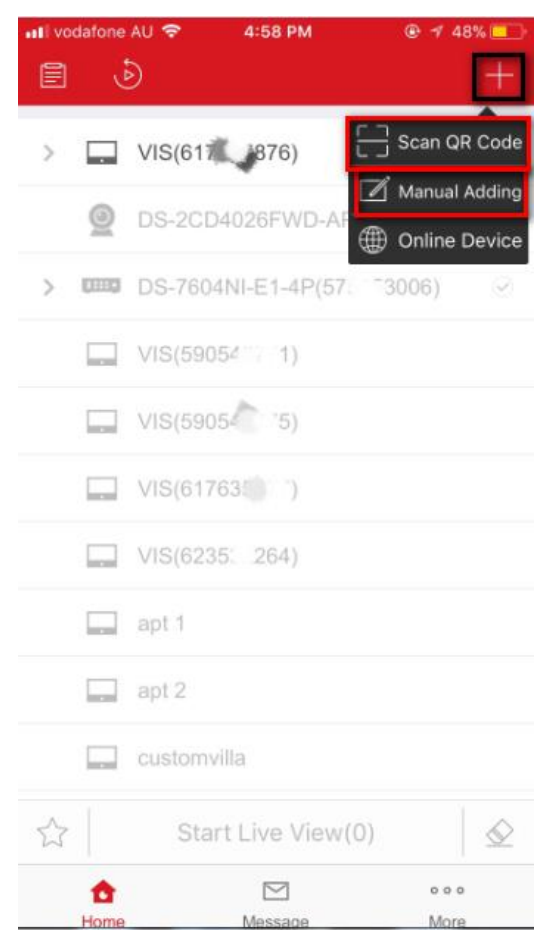

4: In the back of room station, there is a "SN " number and also QR code(only the model with "W" would have the QR code). QR code is for scanning adding . SN is for manual adding

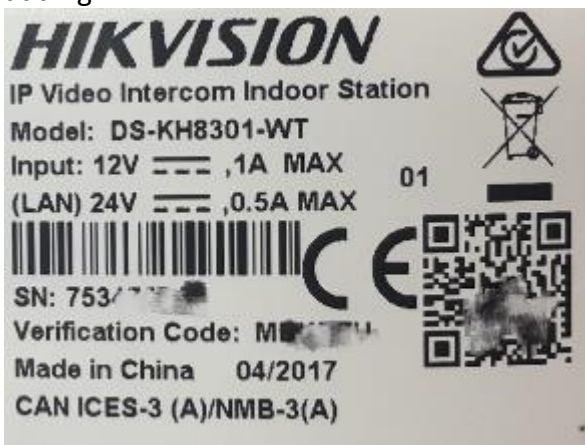

5: Here we use manual adding. Input the SN number and then press the button on the

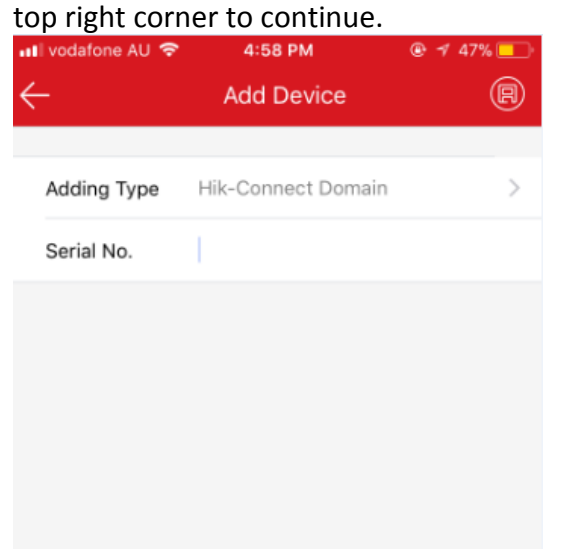

6: Press "add" to finish adding room station to the APP.

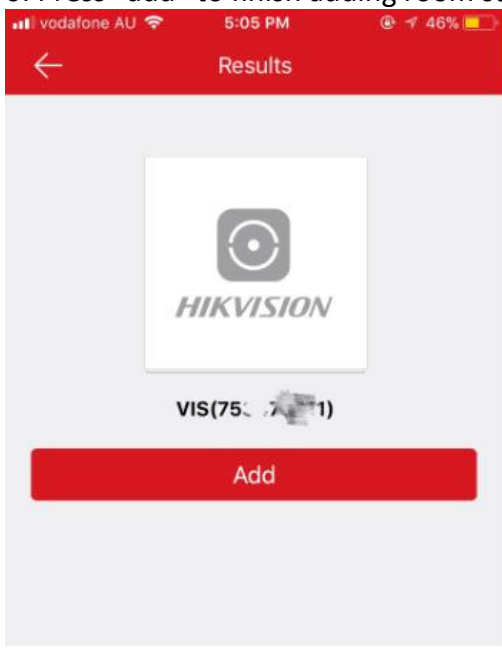